# Handbuch

zur Einführung in den

# KECK-Atlas

# KECKO

**Stadt Emden FD Integrierte Planung, Steuerung und Service** Team Sozialplanung Julian Krebs Tel.: 87-1352 Sozialplanung@emden.de 23.03.2022

# Inhalt

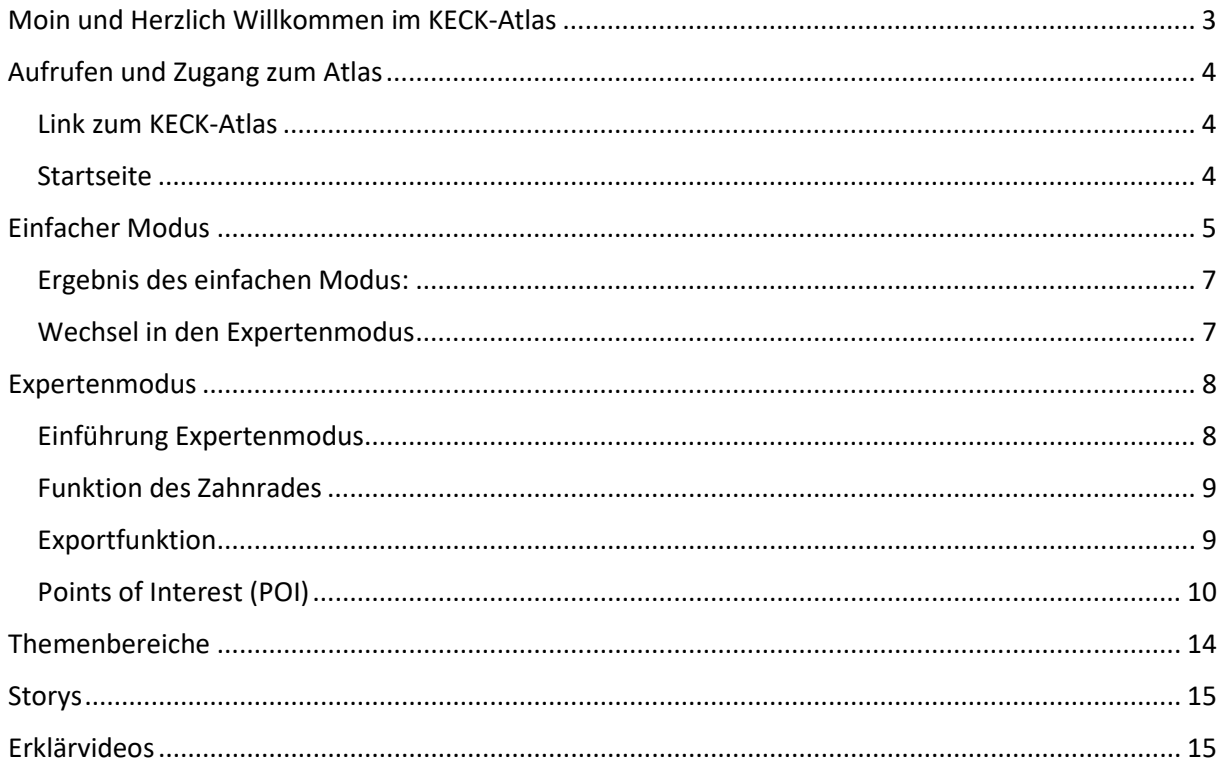

# <span id="page-2-0"></span>Moin und Herzlich Willkommen im KECK-Atlas

Mit dem KECK-Atlas wollen wir Ihnen einen neuen, tieferen Einblick in die soziale Entwicklung unserer Stadt Emden geben. Sie können verschiedene Sozialdaten einzeln auswählen und in Karten, Diagrammen und Tabellen anzeigen lassen. Dadurch bekommen Sie ein recht gutes Bild von den unterschiedlichen Lebensbedingungen und Entwicklungschancen in den Stadtteilen. Sie erkennen Besonderheiten in der Sozial- und Infrastruktur der einzelnen Teilgebiete und sehen Entwicklungen bei der Betrachtung mehrerer Jahre.

Der KECK-Atlas ist ein ständig wachsendes Instrument, dass Sie selbstständig nutzen können.

Damit Ihnen der Einstieg gelingt, führt Sie dieses Handbuch Schritt-für-Schritt durch die wichtigsten Funktionen des KECK-Atlas. Auf der Homepage stehen Ihnen zusätzlich kurze Erklärvideos zur Verfügung, die den Einstieg erleichtern sollen. Sie führen in die Anwendungen und Darstellungsformen ein und zeigen Schritt-für-Schritt, wie Sie sich selbst eigene Ansichten erstellen zu können.

Für Fragen und Anregungen stehen wir Ihnen gerne zur Verfügung. Schreiben Sie einfach eine E-Mail an sozialplanung@emden.de.

Und nun viel Spaß beim Durchstöbern des Atlas!

# <span id="page-3-0"></span>Aufrufen und Zugang zum Atlas

#### <span id="page-3-1"></span>Link zum KECK-Atlas

Über diesen Link gelangt man/frau direkt zum KECK-Atlas:

<https://app.keck-atlas.de/atlas/show/60d078073e2d784fc91ae520> (Strg halten + Link klicken).

#### <span id="page-3-2"></span>Startseite

Auf der Startseite des KECK-Atlas können die thematischen Bereiche ausgewählt werden oder die Wahl zwischen dem **Expertenmodus** und dem **einfachen Modus** getroffen werden. Im Handbuch wird zuerst der einfache Modus erläutert.

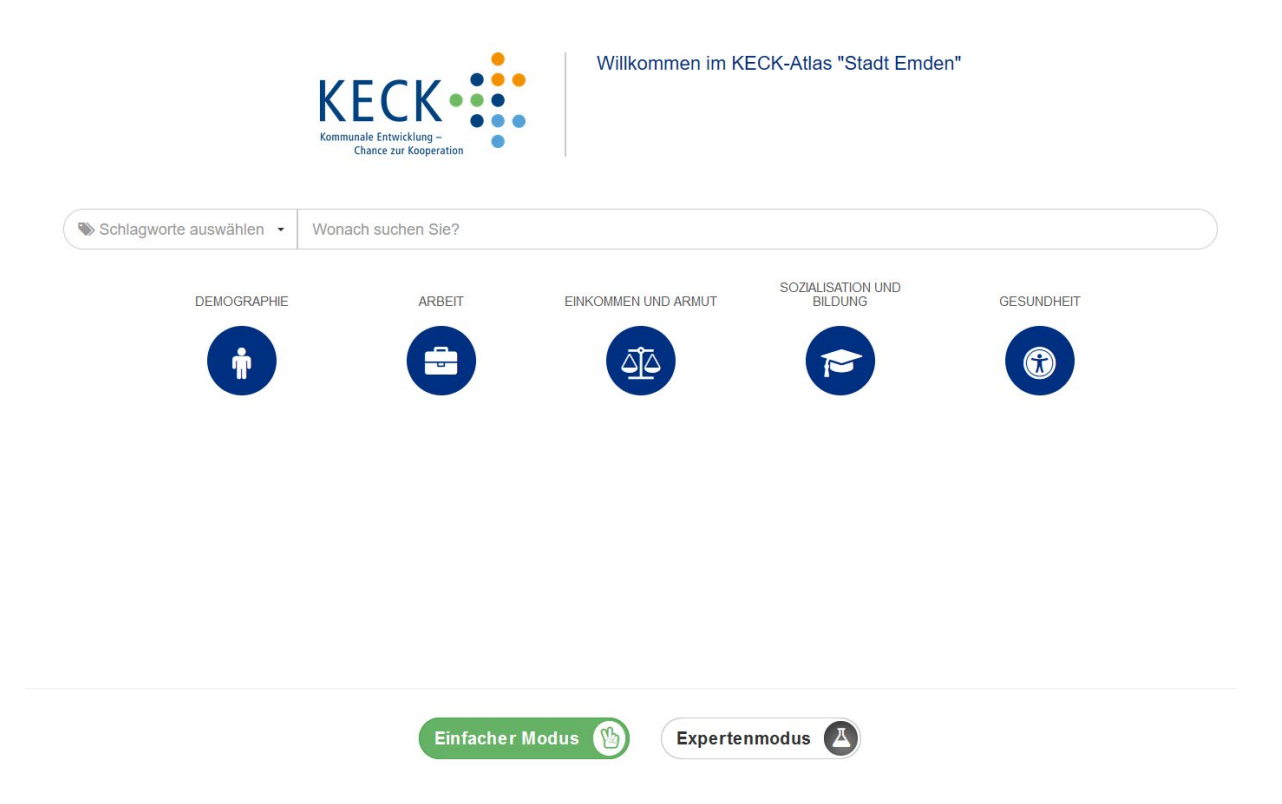

# <span id="page-4-0"></span>Einfacher Modus

Der einfache Modus arbeitet mit vielen Voreinstellungen. Über eine gesteuerte Indikatorenauswahl gelangt man zu Darstellungen, die nicht weiter verändert werden können.

Die Bedienung des Einfachen Modus erfolgt in drei Schritten:

- a. Indikator auswählen
- b. Raum auswählen
- c. Jahr auswählen

#### **A: Indikator auswählen:**

Ein Indikator ist ein theoretisch fundiertes Konstrukt, das einen komplexeren Sachverhalt durch Daten möglichst verständlich darstellt. Er entsteht aus der Kombination mehrerer statistischer Kennzahlen.

Die Indikatoren Auswahl kann auf drei unterschiedliche Weisen erfolgen:

a. Schlagwort auswählen: Über Schlagworte sind einzelne Indikatoren thematisch zusammengefasst. Einfach das gewünschte Themenfeld anklicken und dann einen Indikator auswählen.

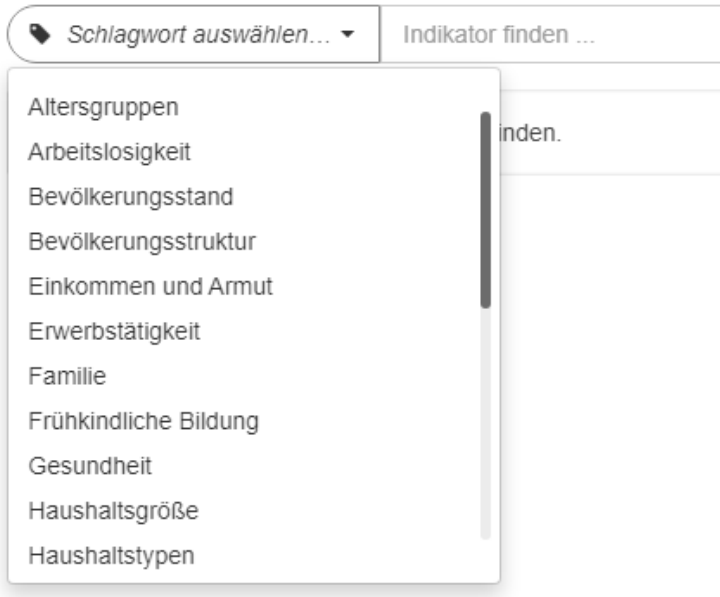

b. Bereich Auswählen: Hier kann ebenfalls analog zum Indikatoren Baum ein Indikator oder ein Themenbereich der mehrere Indikatoren enthält, ausgewählt werden. Hinweis: Nur weiße Ordner enthalten Indikatoren, gelbe Ordner sind ausschließlich zum Strukturieren da.

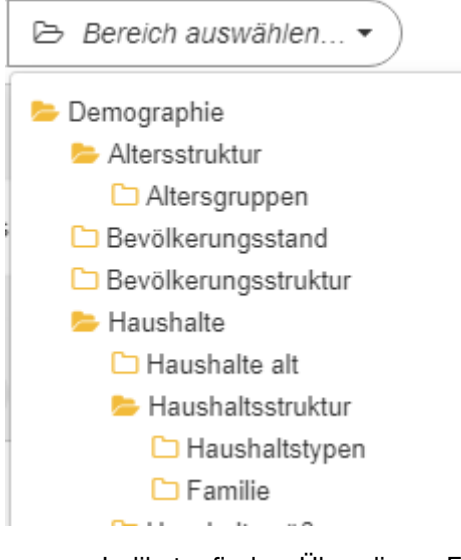

c. Indikator finden: Über dieses Feld kann direkt nach einem Indikator gesucht werden. Allerdings muss der Indikator exakt geschrieben werden. Eine thematische Suche ist nicht möglich. Daher würden wir empfehlen über die Schlagwortsuche oder die Bereichssuche vorzugehen.

Indikator finden ...

#### **B: Raum auswählen:**

In diesem Schritt wird der Raum bzw. die POI Ebene ausgewählt. Dies geschieht durch einfaches Klicken auf den gewünschten Raum. Wir haben für die kleinräumige Betrachtung die Stadt in 30 sogenannte **Statistische Bezirke** unterteilt. Für diese Raumebene sind alle Daten vorhanden.

Sollte es für den im vorherigen Schritt ausgewählten Indikator POI mit Daten geben, tauchen sie unter verfügbaren POI-Ebenen auf und können analog ausgewählt werden.

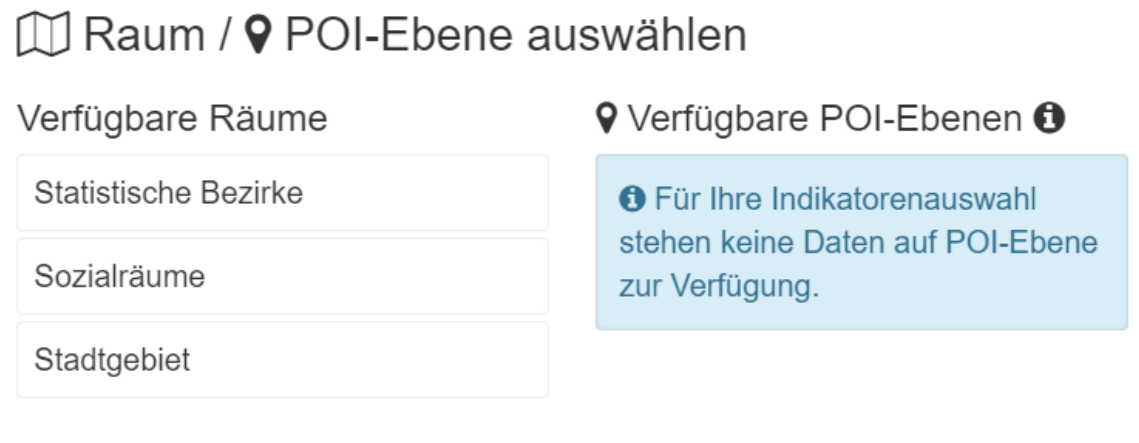

#### **C: Jahr auswählen:**

Anschließend wird das Jahr ausgewählt, dazu einfach auf das gewünschte Jahr klicken. Im einfachen Modus kann immer nur ein Jahr gleichzeitig ausgewählt werden. Anschließend durch einen Klick auf "Ansicht generieren" wird der Prozess abgeschlossen:

#### <sup>14</sup> Jahr auswählen Jahre mit verfügbaren Daten Ihre Auswahl:  $\alpha$  2020 ₾ 2015 ₾ 2016 ₾ 2017 ₾ 2018 ₾ 2019 ■2020  $\bullet$

## <span id="page-6-0"></span>Ergebnis des einfachen Modus:

Als Ausgabe erhält man eine Karte mit dem ausgewählten Raum, sowie ein Balkendiagramm und eine Verlaufsgrafik. Diese drei Darstellungen sind standardmäßig eingestellt und können im einfachen Modus nicht verändert werden. Größere Gestaltungsmöglichkeiten bietet der Expertenmodus. Wie genau dieser funktioniert wird im nächsten Abschnitt erklärt.

Sie können Ihre Auswahl auch jederzeit wieder ändern, indem sie auf den Button unten rechts klicken.

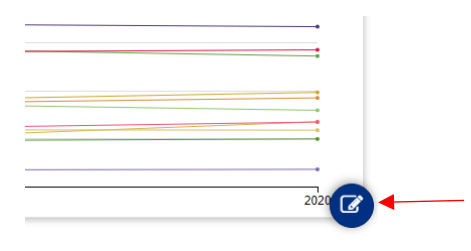

Anschließend dann durch Klicken auf Schritt eins, zwei oder drei die gewünschten Änderungen durchführen.

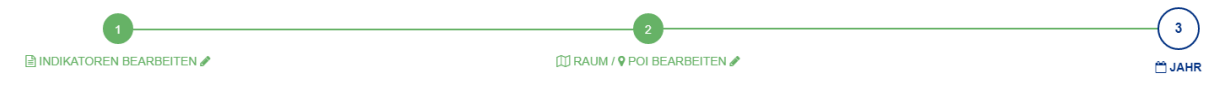

### <span id="page-6-1"></span>Wechsel in den Expertenmodus

Um die komplette Bandbreite des KECK-Atlas nutzen zu können und sich z.B. selbst Ansichten zu erstellen, muss in den Expertenmodus gewechselt werden. Dies geschieht über einen Klick auf die drei Punkte in der blauen Kopfzeile oben rechts und dann auf Expertenmodus klicken.

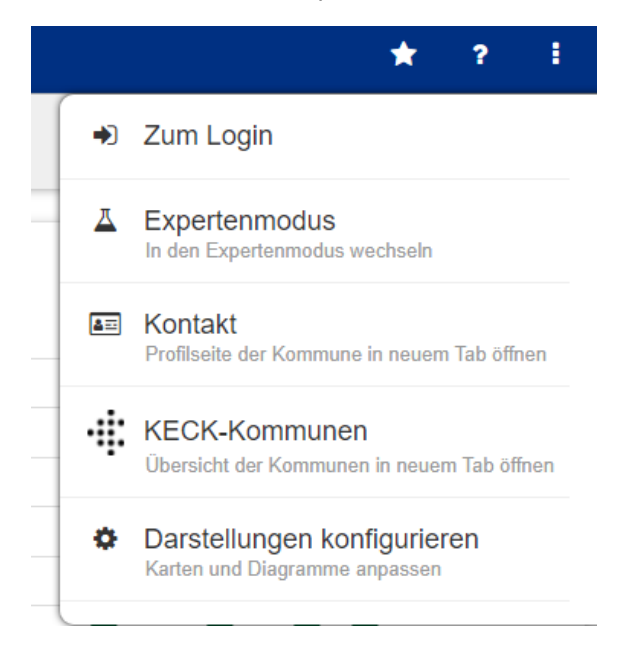

### <span id="page-7-0"></span>Expertenmodus

Im Expertenmodus werden mithilfe einer Menüleiste sowie diverser Einstellungsoptionen Ansichten gebaut und individuell gestaltet. In diesem Modus können Inhalte aufbereitet und für die Nutzer des einfachen Modus bereitgestellt werden.

#### <span id="page-7-1"></span>Einführung Expertenmodus

Der Expertenmodus kann auf 2 Wegen erreicht werden:

1. Direkt durch Klicken auf den Button Expertenmodus auf der Startseite.

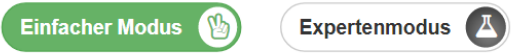

2. Aus dem einfachen Modus heraus (siehe: Wechsel in den Expertenmodus).

Wenn der Expertenmodus direkt von der Startseite ausgewählt wird, erscheint eine von uns entworfene Startseite mit u.a. einer Kurzanleitung für die Bedienung des Expertenmodus. Die Kurzanleitung ist enthält folgende Hinweise:

#### **Bedienungshinweise**

#### Symbole am linken Rand

○ Zur besseren Übersicht wählen Sie zu Beginn die Funktion "Andocken" ganz unten links, um die Menüleiste im Blick zu haben.

**M** Räumliche Ebene: Auswahl der Gebiete

holikatoren: Liste der verfügbaren Daten. Ein Klick auf einen Ordner öffnet und schließt diesen. Die ausgewählten Indikatoren werden oben aufgelistet. Durch Verschieben der Indikatoren in der Liste wird die Darstellung der Ergebnisse geändert.

- **O** Erläuterungen zum Indikator werden angezeigt
- Hier können Sie sich für die Themenbereiche entscheiden.

es öffnet/en sich zunächst ein oder mehrere Unterordner. Durch nochmaliges Klicken erscheinen weitere Unterordner, oder je nach Themenfeld direkt Indikatoren, die ausgewählt werden können.

- x Ausgewählter Indikator wird wieder entfernt und ist notwendig, wenn Sie sich Werte eines anderen Indikators anzeigen lassen wollen.
- + Darstellungen: Auswahl der Darstellungsform der Daten (z. B. als Karte, Tabelle).
- III Bitte beachten Sie, dass je nach Diagrammart auch mehrere Indikatoren gewählt werden müssen
- # Gebietssuche: Hier können ein oder mehrere Gebiete hervorgehoben werden und ein Gebietsbericht erstellt werden.

#### **Weitere Bedienungshinweise**

Über die Zeitleiste am unteren Bildschirmrand kann ein Jahr ausgewählt werden

In jeder Darstellung (Karte, Tabelle usw.) werden rechts oben in der Ecke weitere Symbole eingeblendet, mit denen

- + die Darstellung verschoben werden kann
- √ die Darstellung im Vollbildmodus angezeigt wird,
- ‡eine Werkzeugleiste mit zusätzlichen Funktionen (POI's, Exportfunktion usw.) eingeblendet werden kann
- ? Hier enthalten Sie nochmals eine kurze Führung durch die Bedienelemente

#### <span id="page-8-0"></span>Funktion des Zahnrades

Mit dem Zahnrad können je nach Art der Darstellung verschiedene Dinge geändert werden. So können über das Zahnrad die POI ausgewählt werden oder die Raum- und Datenschicht angepasst werden (nicht gebrauchte Statistische Bezirke können abgewählt werden). Eine Grundeinstellung für alle Darstellungen mit der gut gearbeitet werden kann, ist standartmäßig ausgewählt. Um die entsprechende Menüleiste zu öffnen, einfach mit der Maus über eine Darstellung gehen.

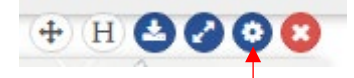

#### <span id="page-8-1"></span>Exportfunktion

Zur Verwendung einer Darstellung außerhalb des KECK-Atlas kann diese exportiert werden. Um dies erfolgreich abzuschließen, muss folgendermaßen vorgegangen werden:

1. Zum Starten der Exportfunktion auf den Pfeil klicken, dann öffnet sich das Exportmenü.

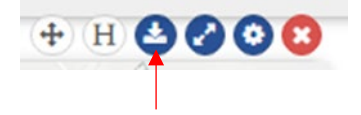

2. Auswahlmöglichkeiten im Menü.

Hier können Überschriften oder Untertitel hinzugefügt werden, welche dann in der Darstellung erscheinen.

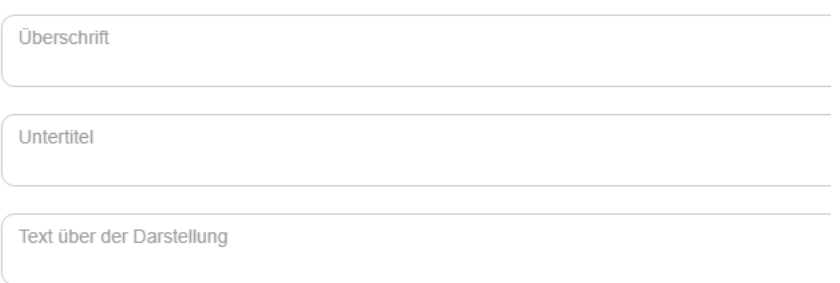

Über dieses Feld kann entschieden werden, ob Hoch- oder Querformat sowie in den Einstellungen analog zum bekannten Muster POI ausgewählt werden. Des Weiteren können Änderungen des Hintergrundes oder der Datenschicht vorgenommen werden.

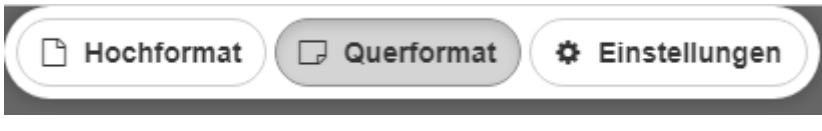

3. Export Abschließen.

Über diesen Button wird der Export abgeschlossen und der Download beginnt automatisch.

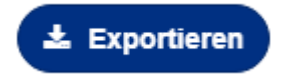

### <span id="page-9-0"></span>Points of Interest (POI)

Points of Interest sind Einrichtungen in Emden, die zur sozialen Infrastruktur zählen:

- > Alle Allgemeinbildende Schulen
- $\triangleright$  Kindergärten und Krippen
- $\triangleright$  Kunst und Kultureinrichtungen
- $\triangleright$  Sport und Freizeiteinrichtungen
- $\triangleright$  Kinder und Jugendzentren
- $\triangleright$  Stadtteilbüros

Zu allen POIs gibt es Grundinformationen, wie z.B. verfügbare Kontaktdaten. Einige POIs sind außerdem mit ganzen Datensätzen verknüpft, wie z.B. die jeweiligen Schüler\*innenzahlen bei den einzelnen Schulen.

#### **POI ohne hinterlegte Daten**

- 1. Über einen Klick auf das Zahnrad kommt man direkt in die Übersicht zur Auswahl der POI.
- 2. Hier können dann die POI ausgewählt werden.

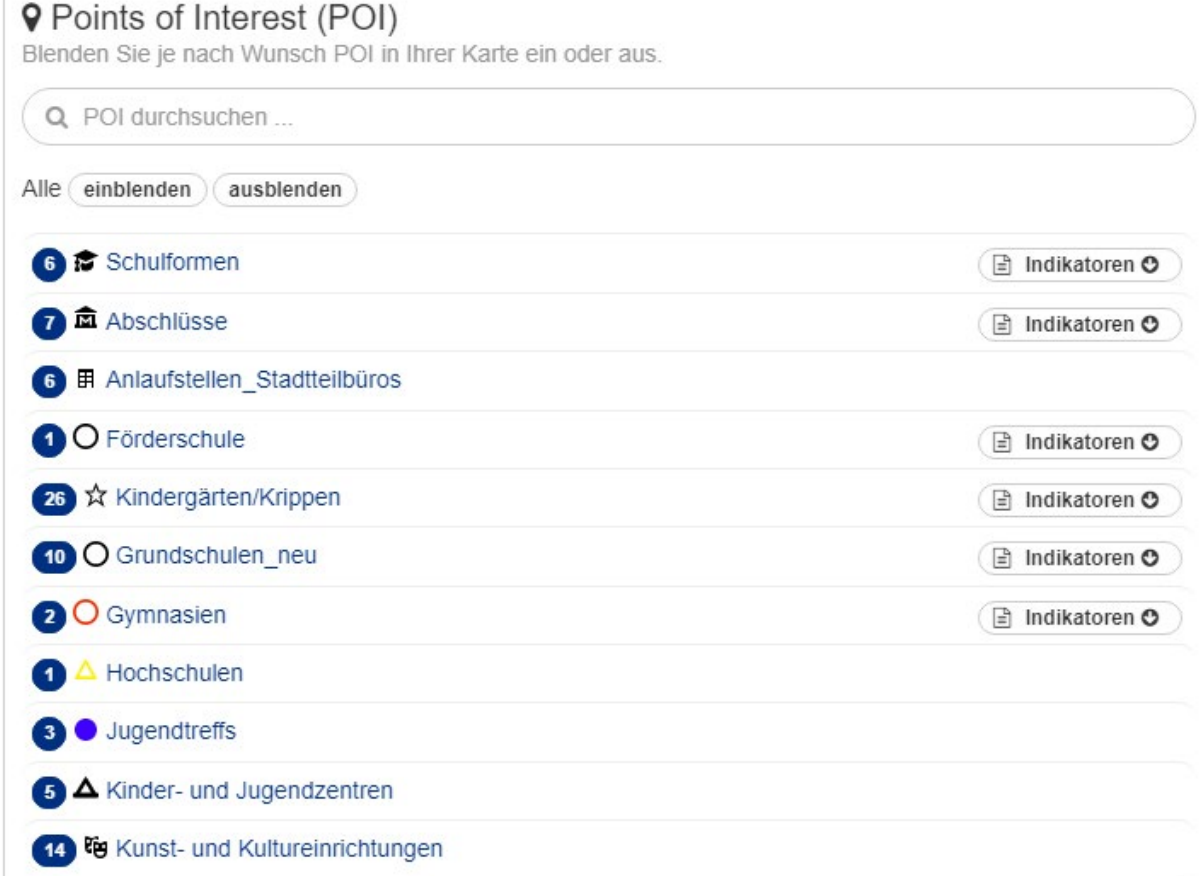

Jetzt den gewünschten POI auswählen. Es können auch problemlos mehrere POIs gleichzeitig ausgewählt werden. Zum Abschluss mit Speichern bestätigen. Das Ergebnis ist eine Karte mit Symbolen, wobei die Symbole für jeweils eine Einrichtung stehen.

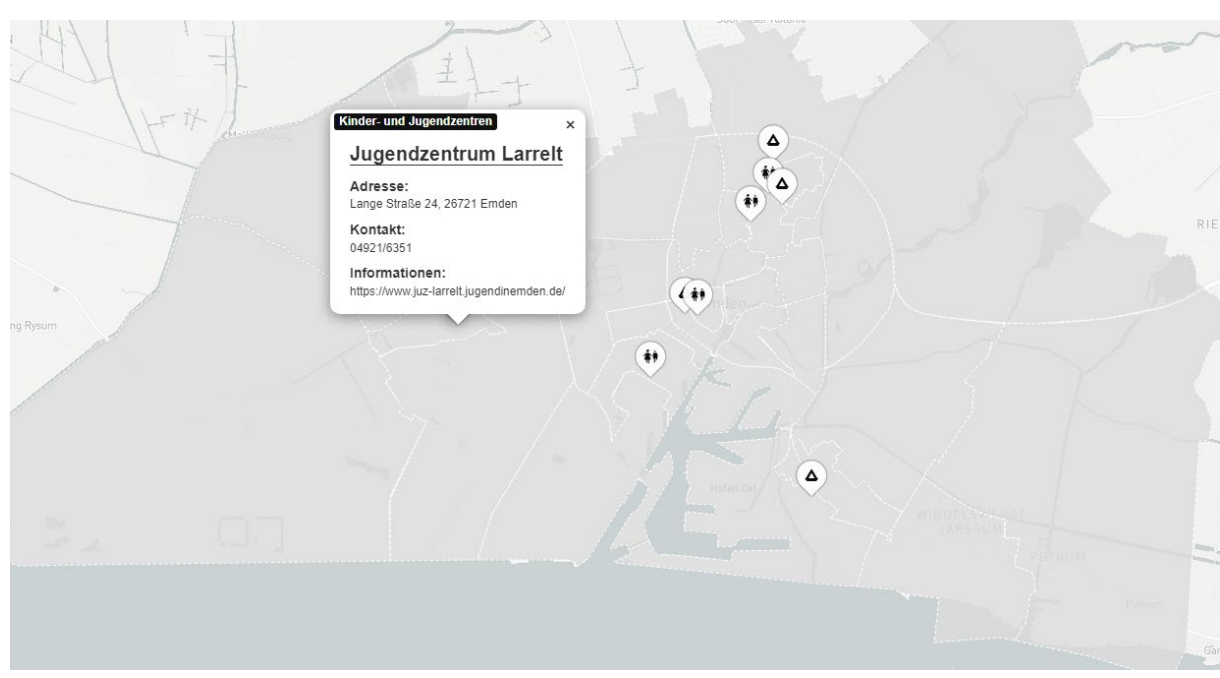

Für jedes POI sind Informationen hinterlegt. Durch Klicken auf das POI Symbol der Einrichtung öffnet sich das Fenster mit den Informationen.

#### **POI mit verknüpften Daten**

Bei den POI mit verknüpften Daten gibt es drei verschiedene Möglichkeiten diese darzustellen:

- I. Wenn eine Karte als Darstellungsform ausgewählt ist werden die Point of Interest (POI), wenn man den Indikator im Indikatoren Baum auswählt, automatisch angezeigt. Dazu muss man vorher wissen, welche Indikatoren zu welchen POIs gehören. Dies ist hauptsächlich bei Indikatoren aus dem Bereich **Sozialisation und Bildung** der Fall. Insbesondere bei der Anzahl der Schüler\*innen und den Schulabschlüssen. Durch Klicken auf den Indikator wird dieser ausgewählt.
- II. Alternativ kann bei einer Karte selbstverständlich auch wieder über das Zahnrad der gewünschte POI ausgewählt werden.
	- a. Das Vorgehen ist dabei analog zum Vorgehen wie bei POI ohne Daten. POI mit Daten erkennt man in der Übersicht daran, dass Indikatoren dahinterstehen.

#### **9** Points of Interest (POI)

Blenden Sie je nach Wunsch POI in Ihrer Karte ein oder aus.

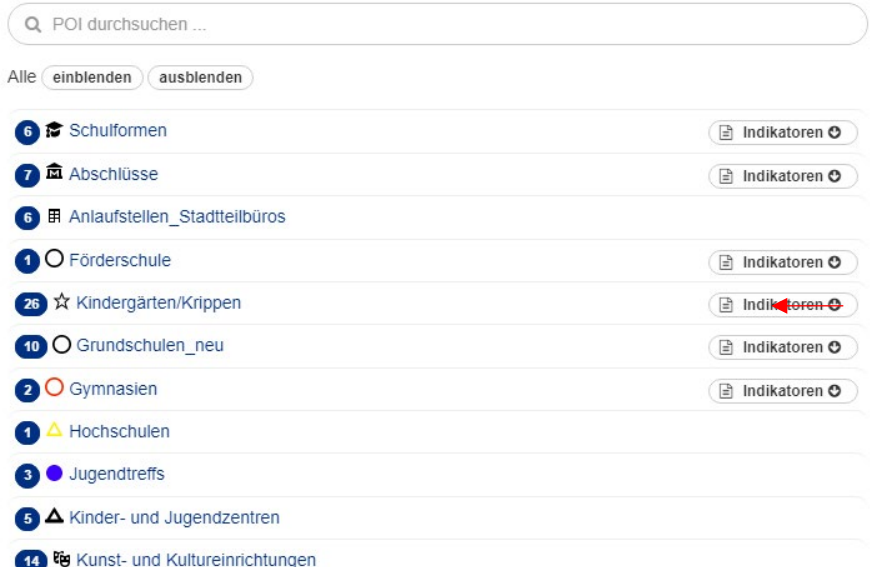

#### b. Bei einem Indikator mit hinterlegten Daten auf **Indikatoren** klicken und den gewünschten Indikator auswählen.

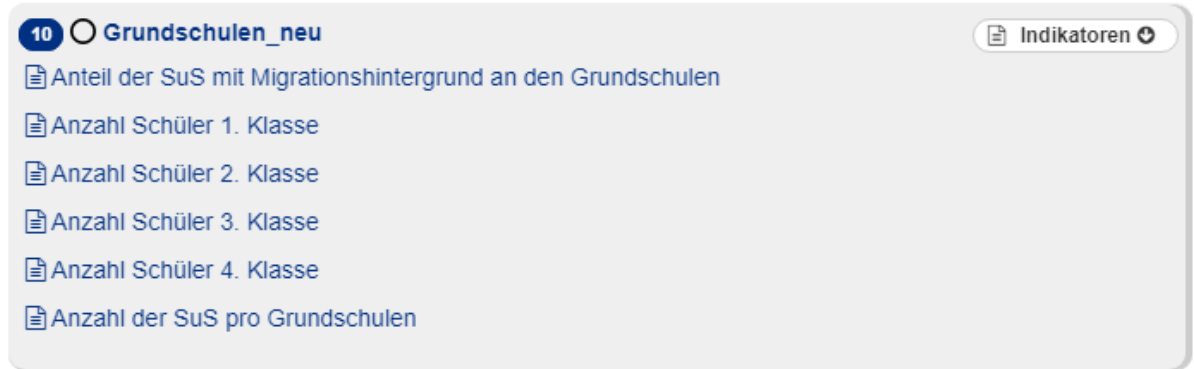

c. Mit Speichern die Auswahl bestätigen.

Eine Änderung zu den Point of Interest (POI) ohne Karte ist die Färbung. Je dunkler ein POI ist desto mehr Schüler\*innen gehen dort zur Schule. Auch hier erhält man durch Klicken auf einen Punkt mehr Informationen.

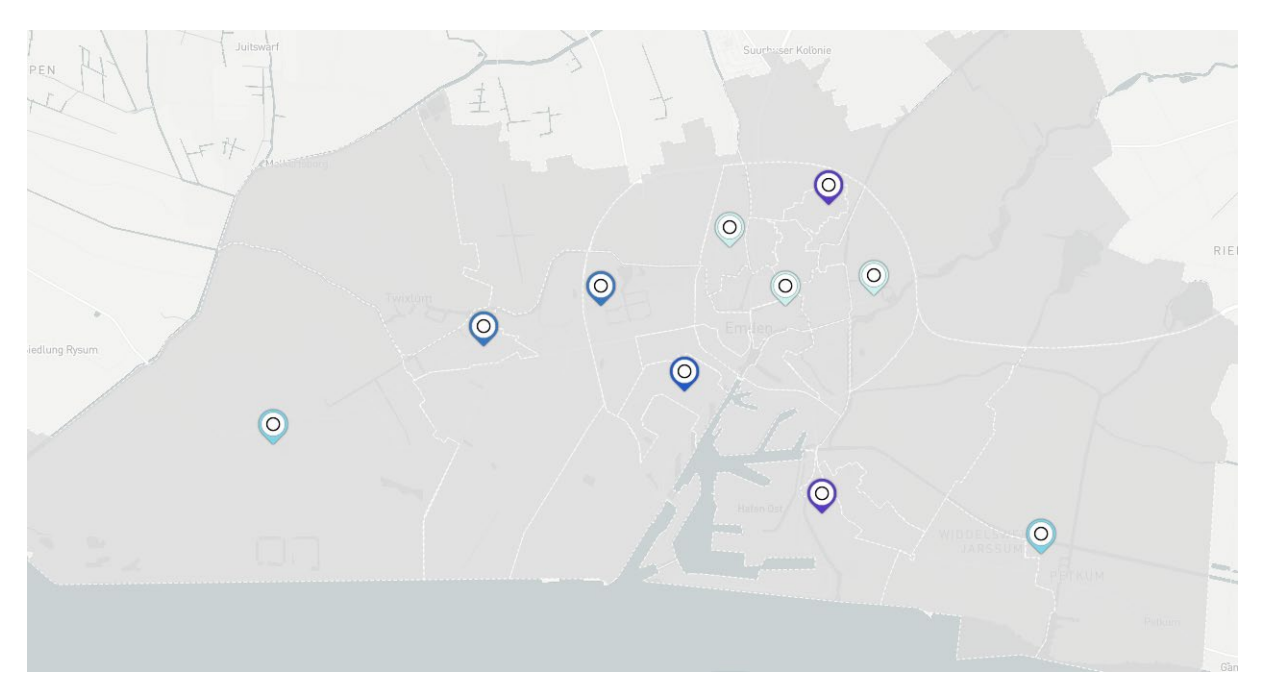

- III. Bei allen anderen Darstellungsformen muss man folgendermaßen vorgehen:
	- a. Dazu müssen als erstes alle bisherigen Ansichten durch Klicken auf das rote  $(\bar{X})$ geschlossen werden. Dann die gewünschte Darstellung auswählen.

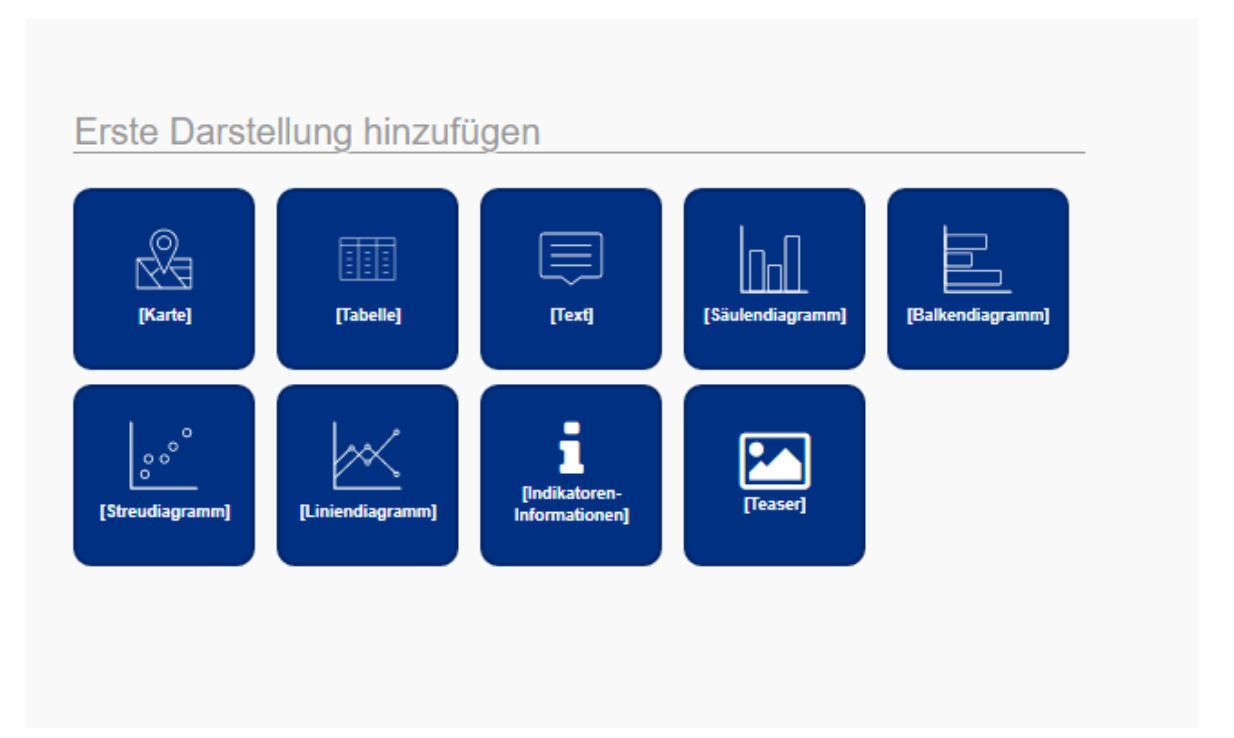

b. Über das Zahnrad die Einstellungen öffnen und dann bei Raum/ POI Ebene die gewünschte POI Ebene auswählen z.B. Grundschulen.

# In Raum und Datenschicht

Raum / POI-Fhene auswählen:

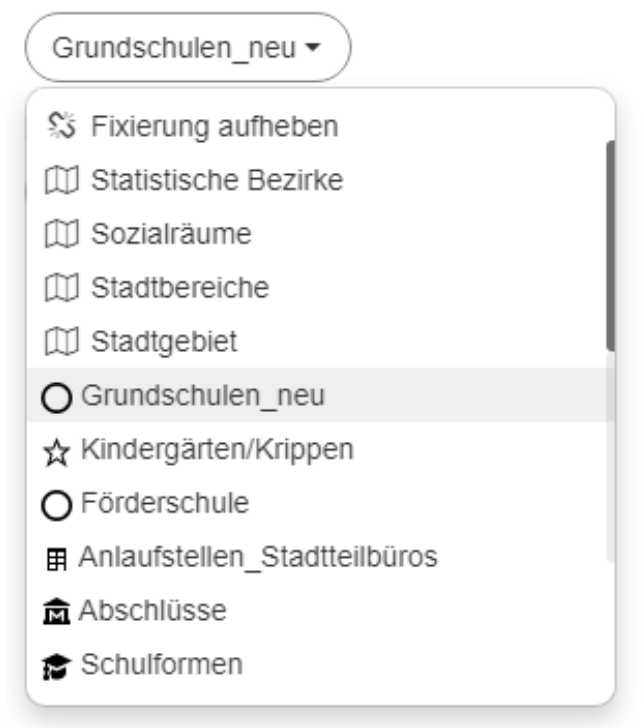

c. Zum Schluss muss noch der zu der Datenschicht passende Indikator ausgewählt werden. Auch hier gilt es wieder vorher zu wissen, welche Indikatoren mit welchem POI verknüpft sind. In diesem Fall passend zur POI Ebene Grundschule: Anzahl Schüler\*innen pro Grundschule.

## <span id="page-13-0"></span>Themenbereiche

Auf der Startseite sind **5 Themenbereiche** angelegt worden:

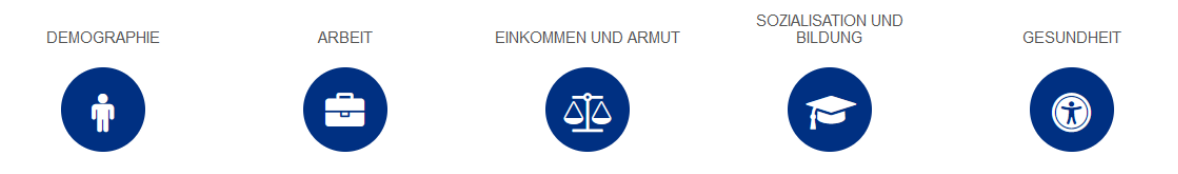

Durch Klicken auf einen Themenbereich öffnet sich dieser. Die Handhabung ist analog zum Expertenmodus, allerdings sind im jeweiligen Themenbereich nur Indikatoren zu sehen, die zum entsprechenden Themenbereich gehören.

Der Themenbereich kann über das **orangene Feld** in der oberen Leiste gewechselt werden.

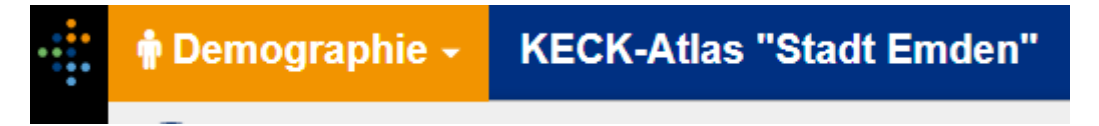

#### <span id="page-14-0"></span>Storys

Als Storys werden im KECK-Atlas Zusammenstellungen mehrerer Lesezeichen bezeichnet. Storys ähneln einer PowerPoint-Präsentation, die die gespeicherten Lesezeichen nacheinander zeigt. Zukünftig sollen über Storys kurze Berichte zur demographischen und sozialen Entwicklung der Stadt erstellt werden.

### <span id="page-14-1"></span>Erklärvideos

Um die Handhabung des KECK-Altas zu unterstützen, wurden ergänzend zum Handbuch kurze Erklärvideos aufgezeichnet. Hier werden einzelne Schritte und Funktionen erläutert. Sie zeigen beispielsweise die unterschiedlichen Funktionsweisen und Möglichkeiten zwischen dem Einfachenund Expertenmodus, wie Ansichten erstellt werden und einiges mehr. Sie können zwischen folgenden Erklärvideos wählen:

- 1: Einführung in den KECK-Atlas
- 2: Einführung in den Einfachen Modus
- 3: Einführung in den Expertenmodus
- 4: Erstellen von Ansichten und Diagrammen (Expertenmodus)
- 5: Einführung Points of Interest (POI)
- 6: Praktische Anwendung Points of Interest (POI)

Und nun viel Spaß beim Einstieg!